# **Timelapse Photography**

Timelapse involves taking a series of images over a period of time, then putting the images together to be played back at a significantly faster rate eg.a sequence of 240 images that takes one hour to shoot can be mashed together to create a 10 second video at 24 frames per second. Good images convey some type of message or feeling with the images that they create. Shooting for time-lapse is one great option for doing that eg movement in the clouds or stars, motion of traffic on a busy street, waves crashing on the shore.

# **Shooting Your Timelapse Sequence and Preparing in Lightroom**

For most sequences, you need the camera on manual exposure and manual focus, a lens with wide to medium range focal length, and a tripod. Many remote controls have the ability to take a series of images at a specified sequence or use a phone app.

In Lightroom adjust one image and synchronize the settings across the entire sequence. This can become more complicated when there are significant changes in ambient light, such as shooting at sunset into the night or from the darkness through sunrise'. Select all the images then go into the 'File' menu and choose 'Export'. Choose a new folder, medium-sized JPEGs, numbered sequence eg. "timelapse\_001", "timelapse\_002", and export.

# **How to Create the Timelapse in Photoshop**

# **1. Import the Image Sequence**

Go to the 'File' menu, choose 'Open', and navigate to the folder with your images. Select only the first image in the sequence. At the bottom of the dialogue box, click on 'Image Sequence'. If you don't see this box, click "options" on the left, then you'll see the box for "image sequence." After choosing the first image and clicking on the image sequence box, clicking 'Open' will import the images into Photoshop as a time-lapse video file. If there are gaps in the sequence, then there will be segments of the time-lapse video with a blank screen. After clicking to open the

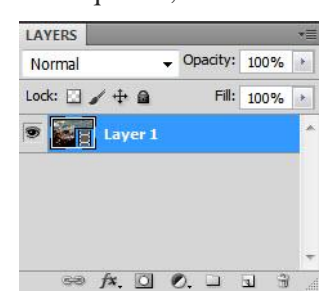

images in Photoshop, you will be prompted to select a frame rate. Clicking the dropdown arrow will reveal a number of options. 24 fps give the cinematic look; however, the frame rate can be changed later.

Opening the image sequence in Photoshop will create a video layer, which is indicated by the filmstrip icon on the layer thumbnail. In order to see the video clip, go to the 'Window' menu and select 'Timeline'. In the timeline, you can customize the duration of the video clip, watch a preview, or add still images, complete with transitions etc

# **2. Option: Introducing Panning**

*1. Change Canvas Size:* since the finished video will be panning across the scene, you need to select the 'Image' menu and choose 'Canvas Size'. Decrease the canvas size by about 20% to give Photoshop some image pixels outside the canvas size to use while panning eg. If you exported the image out of Lightroom with a long edge of 2400 pixels then decrease the canvas size to 1920 pixels wide by 1080 pixels high.

*2. Convert to Smart Object:* the little film strip icon on the layer thumbnail will change to the smart object icon. Also, the film strip color in the timeline will change from blue to purple *3. Motion:* after converting the layer to a smart object, the flyout arrow on the right side of the film strip will give you the 'Motion', including pan, zoom, rotate, and combinations of these three. I selected 'Pan' only for my project, then set the pan angle to 180 degrees to indicate that I wanted to pan from left to right.

# **3. Exporting the Time-Lapse Video from Photoshop**

After making all the video edits, export the time-lapse video: File>Export>Render Video. In the Render Video dialogue box, you will choose a name for your video, point to the location where you want it saved, and select the format and size for the video.

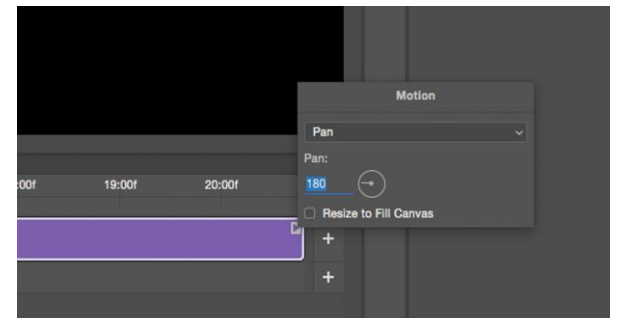

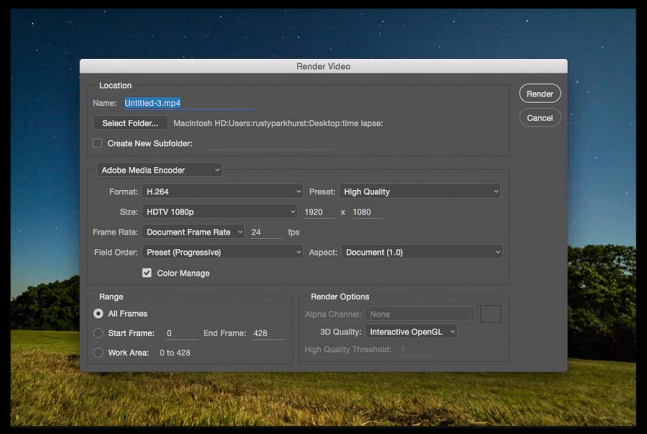

**Alternative Software.** Several free options – *Picasa*, *Timelapse Tool* etc